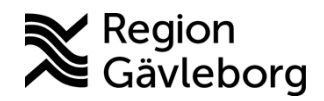

**Min vård Gävleborg - Filtrera fram ärenden i Clinic24 - Lathund, Hälso- och sjukvård Region Gävleborg**

## Filtrera fram ärenden i Clinic24

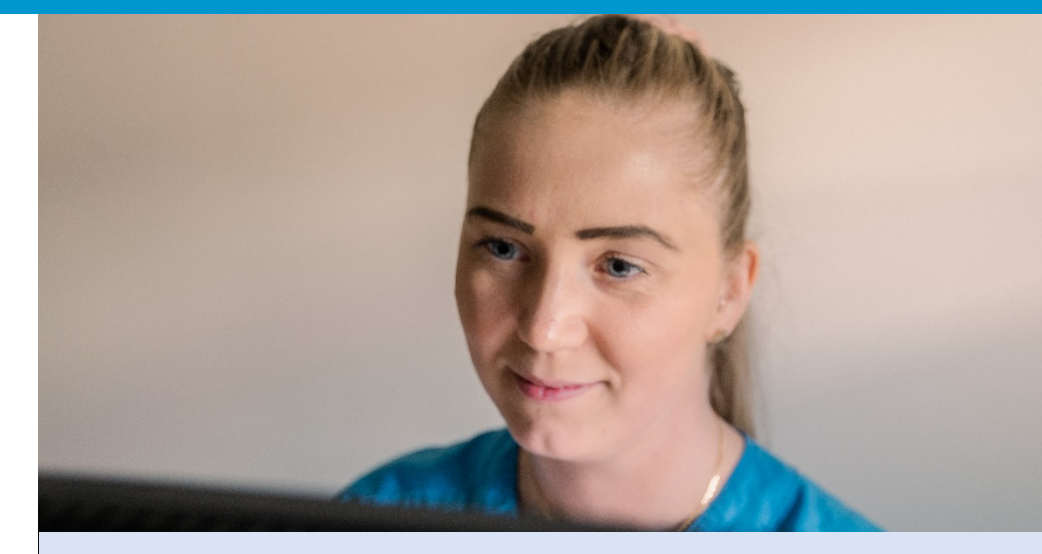

Lathund för att:

- Primärvård Så filtrerar du fram ärenden i Clinic24
- Specialiserad vård Så filtrerar du fram ärenden i Clinic24

Clinic24 - Min vård Gävleborg Februari 2024

## **Bakgrund**

Nya ärenden i Clinic24 inkommer till roll och vårdenhet. Vilken roll och vårdenhet du loggar in som i Clinic24 påverkar vilka ärenden som du automatiskt ser på startsidan och på så kallade listsidor.

Det är vanligt att du som vårdpersonal har flera roller eller har flera hälsocentraler/mottagningar att hantera ärenden för.

Till exempel:

- Du kan ha rollen läkare i Clinic24 för att ta emot patientbesök som genererats från triagen, samtidigt som du har rollen administratör för att ta emot förfrågningar om receptförnyelser.
- Du kan ha rollen rehabkoordinator i Clinic24 och ha medarbetaruppdrag hos flera hälsocentraler för att ta emot asynkrona chattar eller ärenden gällande intyg.
- Du kan ha rollen barnmorska inom den specialiserade vården för att ta emot ärenden både på barnmorskemottagningen och GÄVLEBORG DROP IN-VERKSAMHET.

Att filtrera fram ärenden i Clinic24 underlättar bevakningen av inkommande ärenden. Genom att filtrera fram ärenden slipper du som vårdpersonal att logga ut och in i Clinic24 för att växla mellan roller eller vårdenheter.

## **Primärvård - Så filtrerar du fram ärenden i Clinic24**

1. Logga in med den roll och på den hälsocentral där du huvudsakligen ska arbeta under dagen.

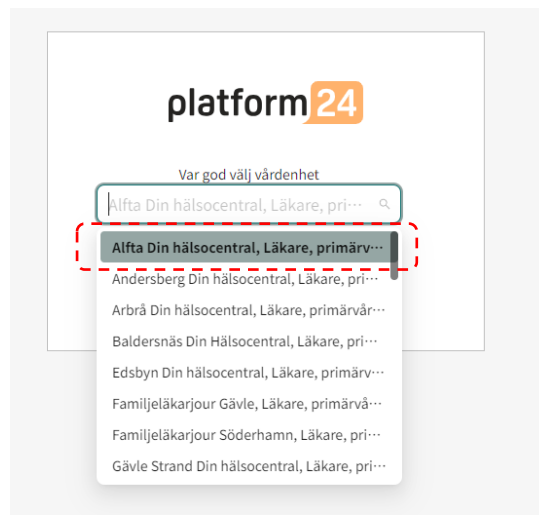

2. För att filtrera fram ärenden på startsidan för övriga hälsocentraler som du har ett medarbetaruppdrag hos, klicka på de tre prickarna bredvid knappen Mina aktuella. Klicka på pilen bredvid hälsocentralen/hälsocentralerna som du vill filtrera fram ärenden för. Då får du fram en lista på roller. Bocka i rutan för den roll eller de roller som du vill filtrera fram ärenden för.

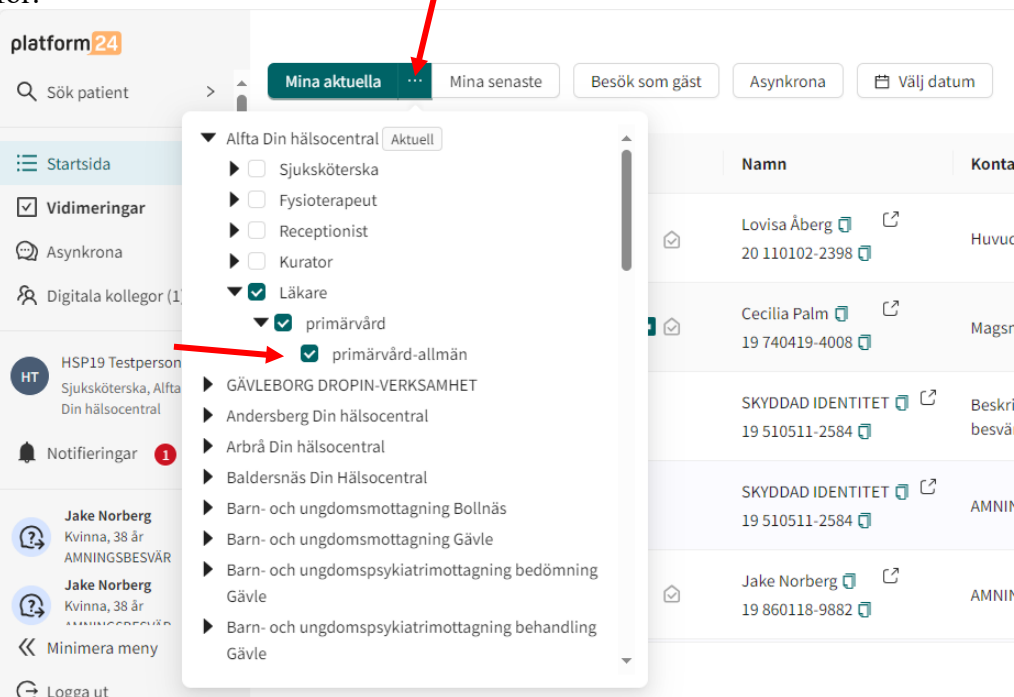

3. För att filtrera fram ärenden på listsidan Asynkrona, klicka i sökrutan. Då får du fram en lista på hälsocentraler och mottagningar. Klicka på pilen bredvid hälsocentralen/hälsocentralerna som du vill filtrera fram ärenden för. Då får du fram en lista på roller. Bocka i rutan för den roll eller de roller som du vill filtrera fram ärenden för.

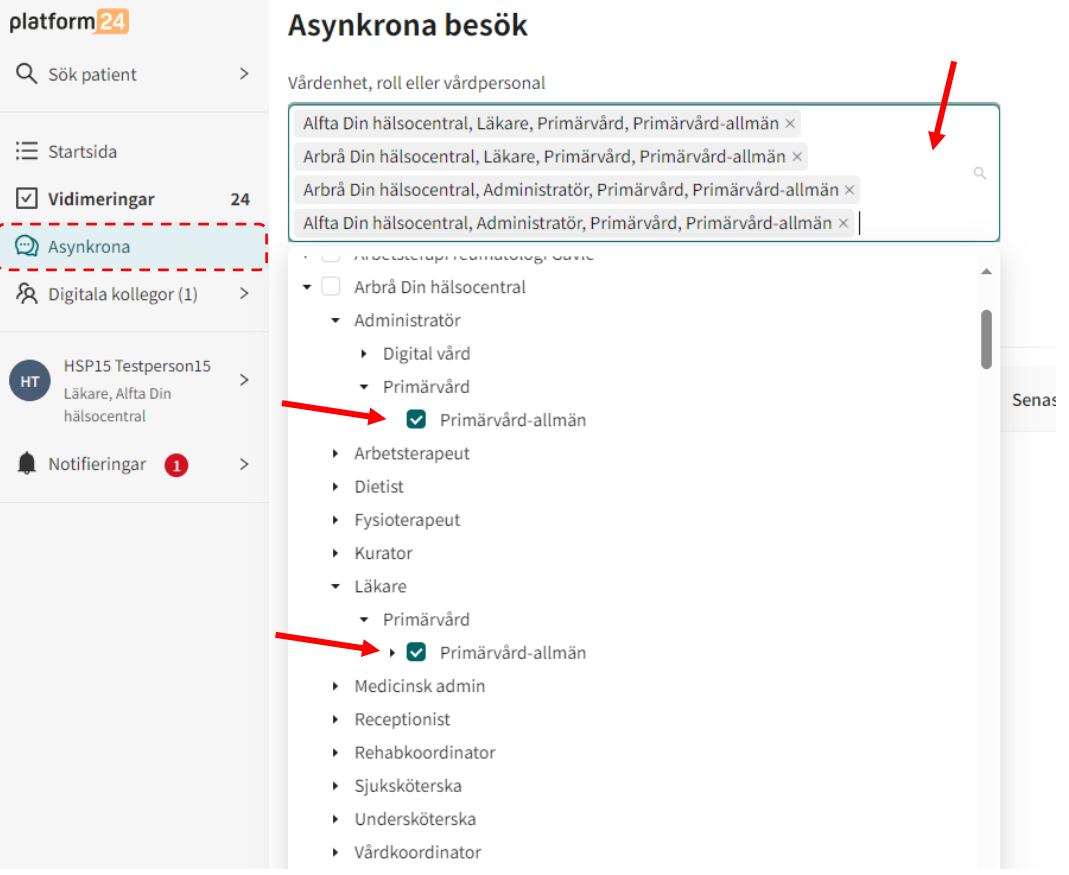

## **Specialiserad vård - Så filtrerar du fram ärenden i Clinic24**

1. Logga in med den roll och på den mottagning där du huvudsakligen ska arbeta under dagen.

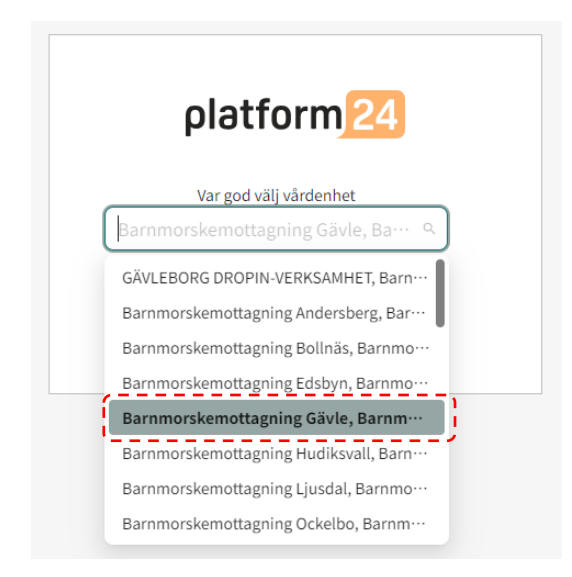

2. För att filtrera fram ärenden på startsidan för övriga mottagningar som du har ett medarbetaruppdrag hos eller för GÄVLEBORG DROP IN-VERKSAMHET, klicka på de tre prickarna bredvid knappen Mina aktuella. Klicka på pilen bredvid enheten som du vill filtrera fram ärenden för. Då får du fram en lista på roller. Bocka i rutan för den roll som du vill filtrera fram ärenden för.

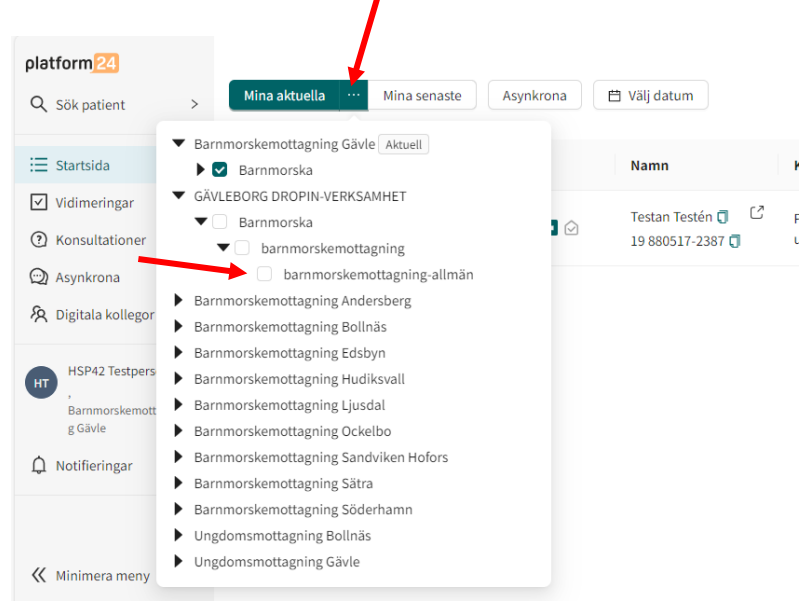

3. För att filtrera fram ärenden på listsidan Asynkrona, klicka i sökrutan. Då får du fram en lista på mottagningar. Klicka på pilen bredvid mottagningen eller GÄVLEBORG DROP IN-VERKSAMHET som du vill filtrera fram ärenden för. Då får du fram en lista på roller. Bocka i rutan för den roll som du vill filtrera fram ärenden för.

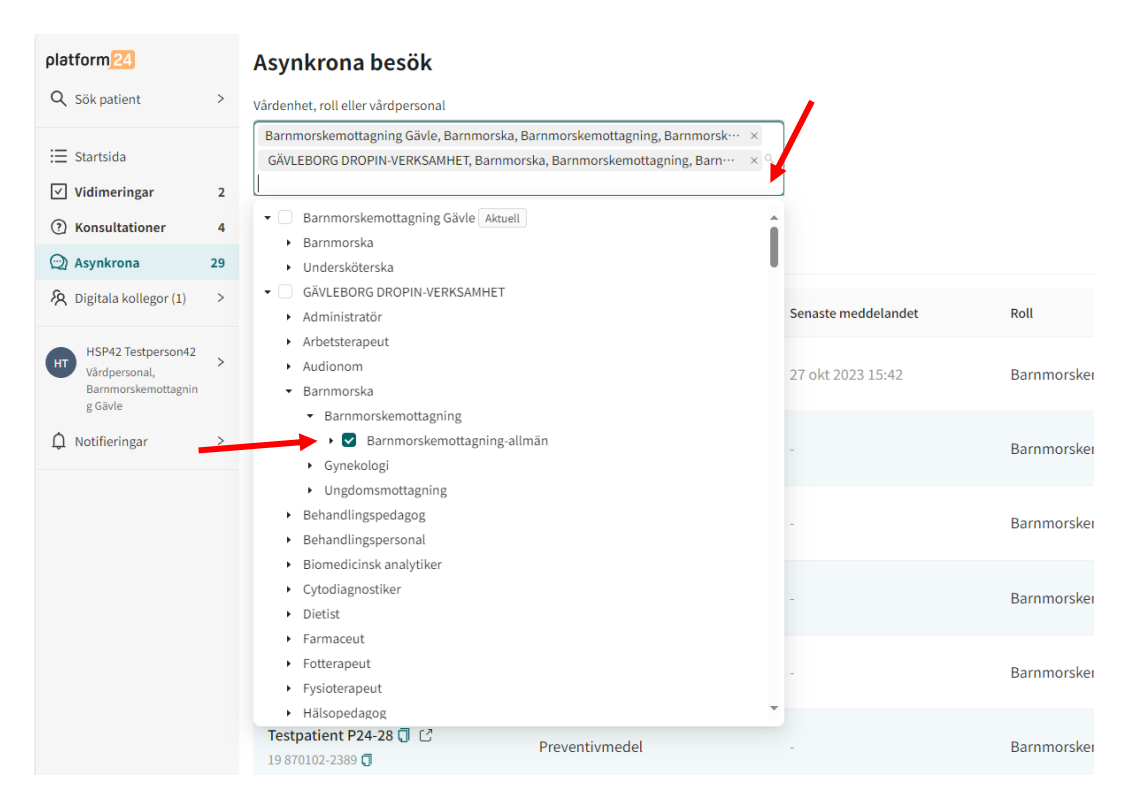

**Notera! Var noga med att bocka i rutan framför den roll du vill filtrera fram ärenden för**. Om du bockar i rutan framför GÄVLEBORG DROP IN-VERKSAMHET så filtrerar du fram ALLA ärenden inom den specialiserade vården. Detta ska du inte göra eftersom du endast bör filtrera fram ärenden som ingår i ditt medarbetaruppdrag.

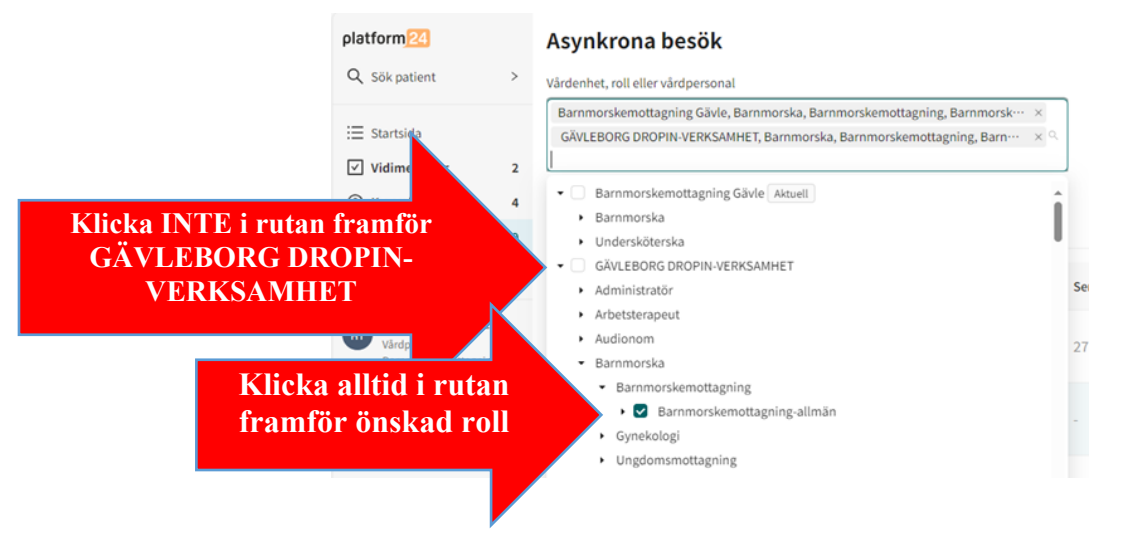